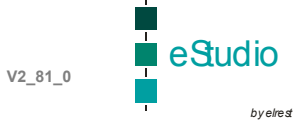

# <span id="page-0-0"></span>**WindowsCE.net**

### **INHALT**

# WINDOWSCE.NET

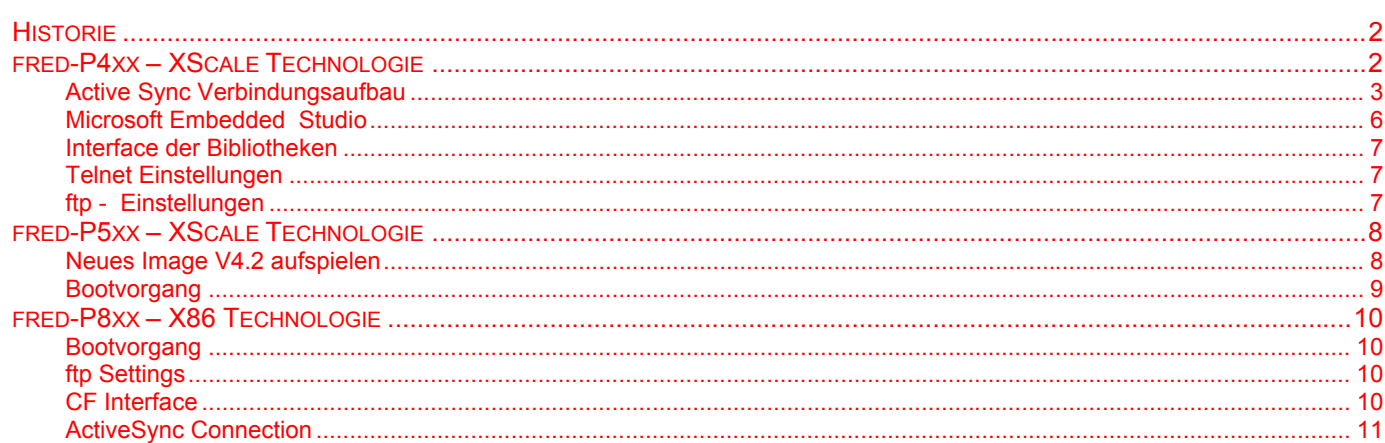

*by elrest*

### <span id="page-1-0"></span>**Historie**

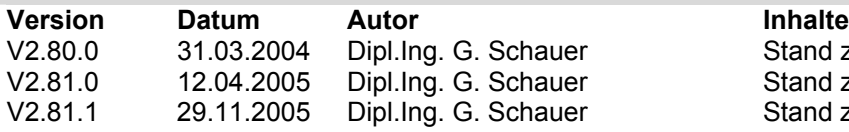

Stand zu Release V2.80. Stand zu Release V2.81. Stand zu Release V2.81 SP1.

### **fred-P4xx – XScale Technologie**

#### **Installation unter Windows 2000 oder XP**

Zunächst sollte das SDK installiert werden. Dies finden Sie im Verzeichnis "sdk". Nach der erfolgreichen Installation erscheint unter Systemsteuerung Software der Eintrag :

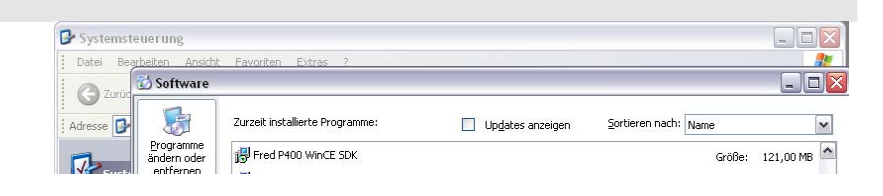

Im Verzeichnis "evc" kann: evc4.exe und anschliessend evc4sp4.exe (Service Pack 4) installiert werden.

Im embedded Studio kann anschliessend das korrekte Target ausgewählt werden.

Als "Active Project" muss FREDP4XX ausgewählt werden.

Als ..customized WCE OS device" wird nur FREDP4XX Device angeboten.

Als "active configuration" kann zwischen Debug und Release gewechselt werden. Verwenden Sie ausschließlich Debug auch für die Runtime.

ActivesSync Verbindung aufbauen. Auf dem Zielsystem "Save Registry" ausführen.

Von CD Verzeichnis "elasoft.elasim" alle Dateien nach "<?>:\elasoft kopieren. Darin enthalten sind die Unterverzeichnisse : "<?>:\elasoft\fred" "<?>:\elasoft\WinCEDotNet"

**FREDP4XX** FIFREDP4XX Device Vin32 (WCE ARMV4I) Debug P400  $\overline{\phantom{0}}$ 

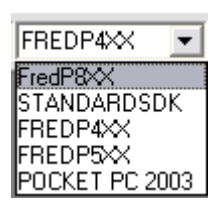

FREDP4XX Device  $\blacktriangledown$ 

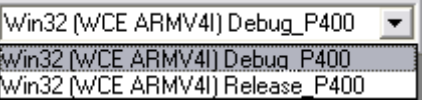

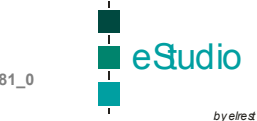

<span id="page-2-0"></span>Im embedded Studio kann unter Tools→Remote Registry Editor Die notwendige Einstellung : Als Key : "ElaDesign" Als String Value : PLCRT = "ElaSimRT"

Auf dem Zielsystem kann dies ebenfalls eingestellt werdeb mit : .\flashdisk\SysExtras\Tools\pregedit.exe

Auf dem Zielsystem "Save Registry" ausführen.

HKEY\_LOCAL\_MASCHINE\Software\elrest automationssysteme GmbH<sub>\</sub>

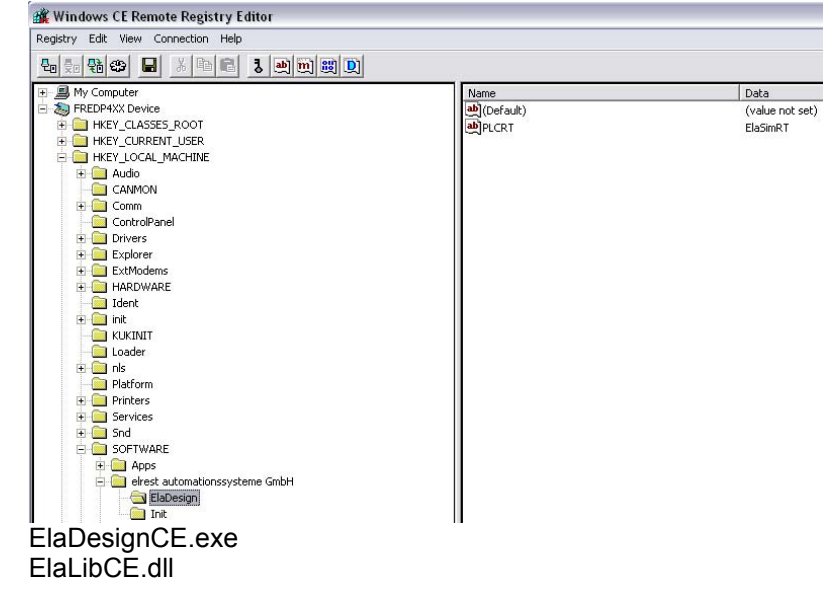

Auf dem Zielsystem muss unter : \flashdisk\eladesign folgende Dateien vorhanden sein :

#### **Active Sync Verbindungsaufbau**

Mit einem Rs232 Kabel (Modemkabel) kann die erste Verbindung zum Gerät aufgebaut werden.

#### **Unter Verbindungseinstellungen muss hierzu die serielle Schnittstelle COM1 aktiviert werden.**

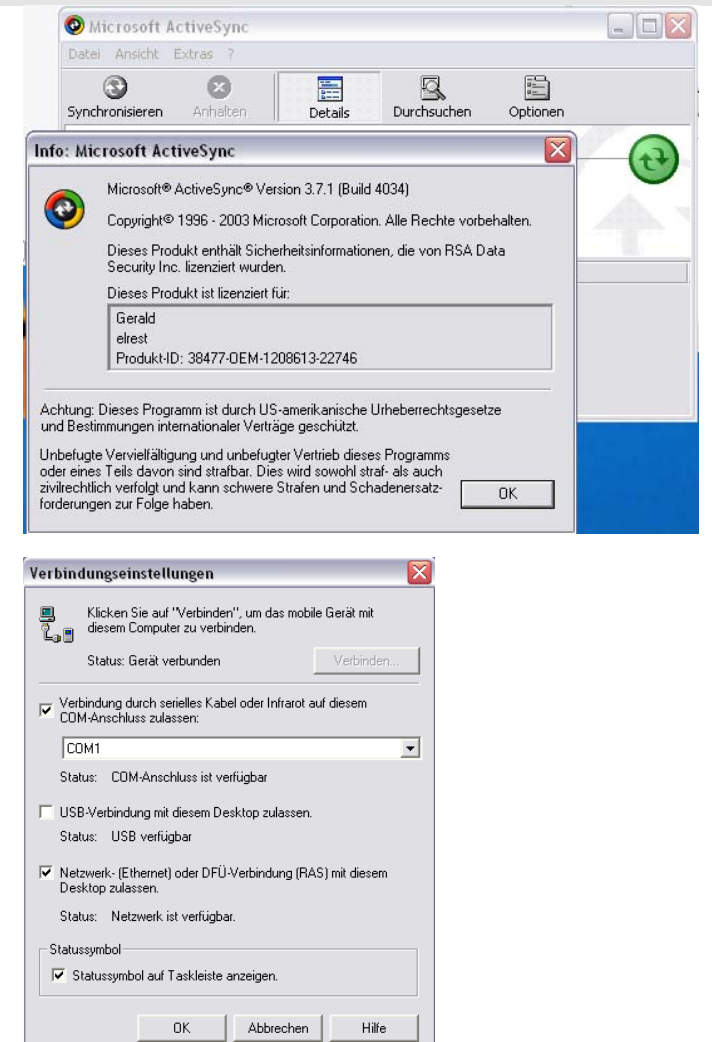

eStudio

**Auf dem Zielsystem muss angewählt werden : Start**Î**Programs**Î**ActiveSync**Î**ActiveSy nc Serial** 

**Anschließend erfolgt der Verbindungsaufbau automatisch.** 

**Nachdem dieser Vorgang erfolgreich abgeschlossen wurde muss auf dem Zielsystem noch : Start→Programs→Utilities→Save Registry ausgeführt werden, damit diese Einstellungen gespeichert werden.** 

**Nun kann die serielle Verbindung COM1 wieder deaktiviert werden und über die Ethernet Verbindung kommuniziert werden.**

**Auf dem Zielsystem muss für die Ethernetkommunikation folgendes angewählt werden : Start**Î**Programs**Î**ActiveSync**Î**ActiveSy nc Net** 

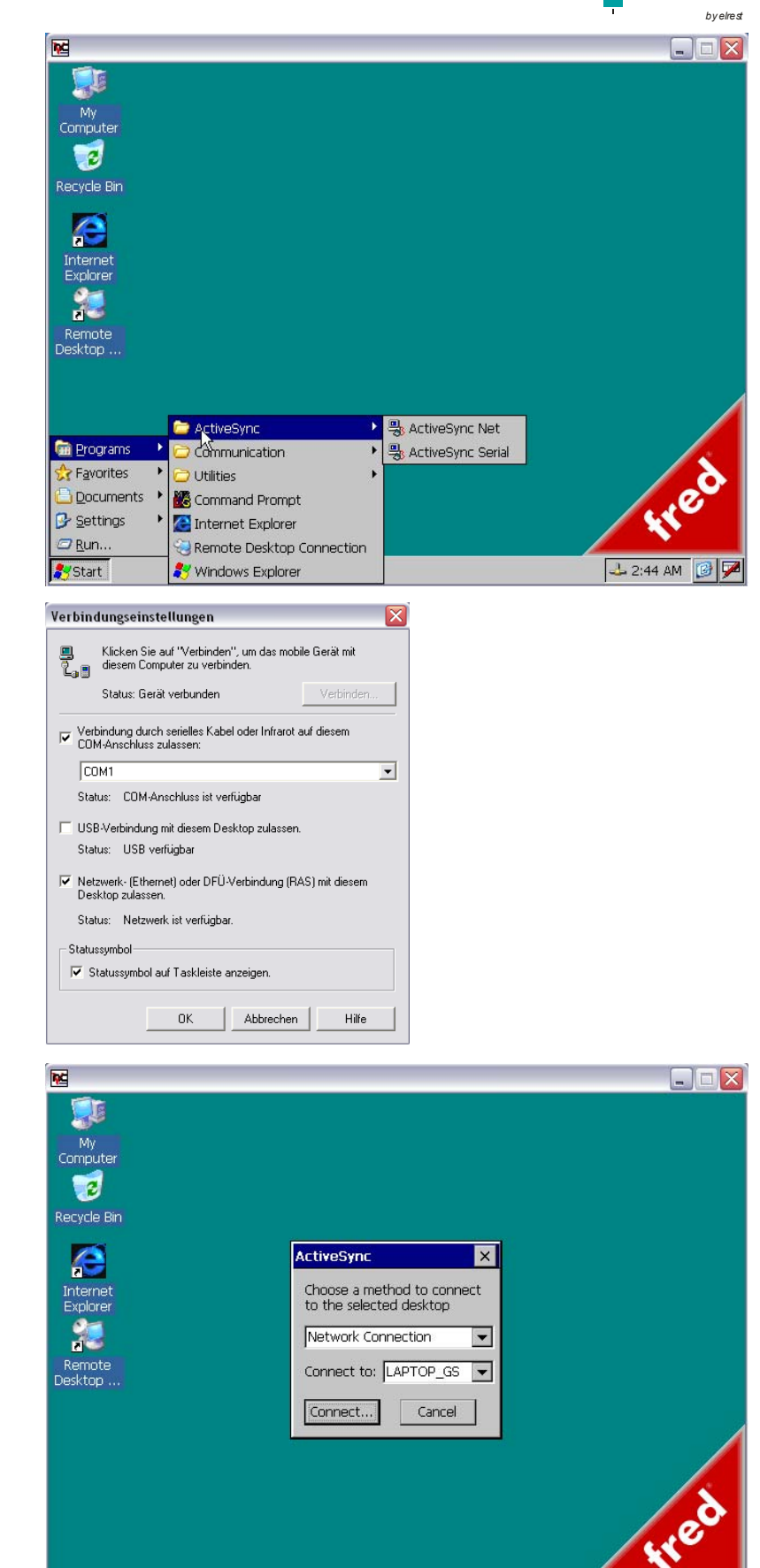

Start ActiveSync

32:46 AM 图 9

eStudio

**Der Verbindungsaufbau erfolgt automatisch und zeigt am PC folgendes Bild :** 

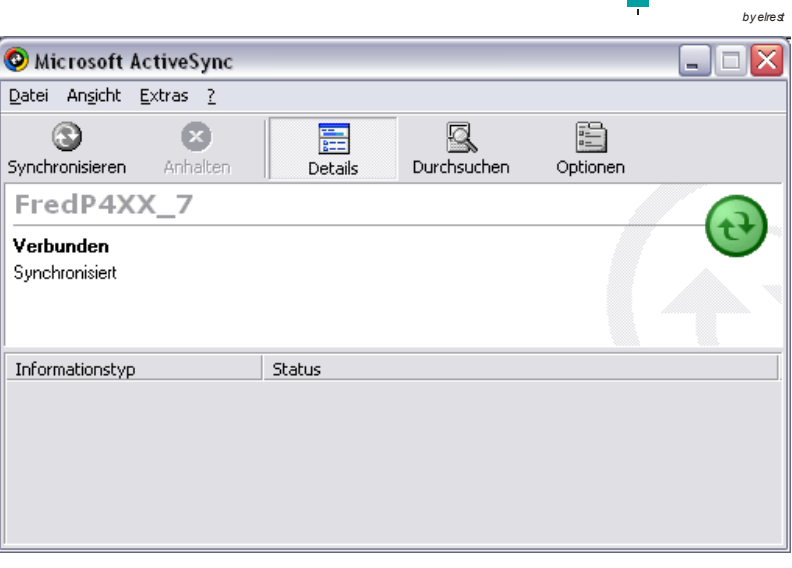

■ eStudio *by elrest*

#### <span id="page-5-0"></span>**Microsoft Embedded Studio**

**Bei allen eingebundenen C-Dateien muss**  die Kategory "Precompiled Headers" auf **"not using precompiled headers" gesetzt werden.**

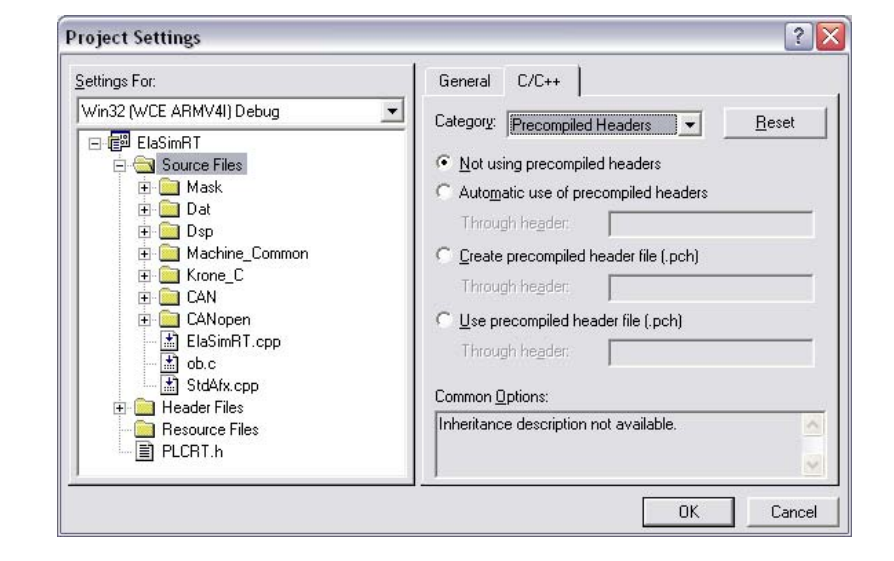

Das DEFINE für Windows CE net lautet "FRED CE". Mit diesem Schalter können spezifische Optionen definiert werden.

#### **Die Struktur** sUW. **muss in einen Strukturpointer** psUW-> **umgetauscht werden.**

**Die Struktur** sFW. **muss in einen Strukturpointer** psFW-> **umgetauscht werden.**

#### **Im ob22() muss der Pointer initialisert werden.**

**Früher war es eine static Zuweisung im sIO.h** 

Alle CoDeSys Library Funktionen müssen über die Edexp.h eingebunden werden.

Die jeweiligen Includes der einzelnen Bibliotheken, darf in der ElaSimRT.dll nicht verwendet werden.

Nach dem erfolgreichen Compilerlauf wird die Datei : ElaSimRT.dll erzeugt.

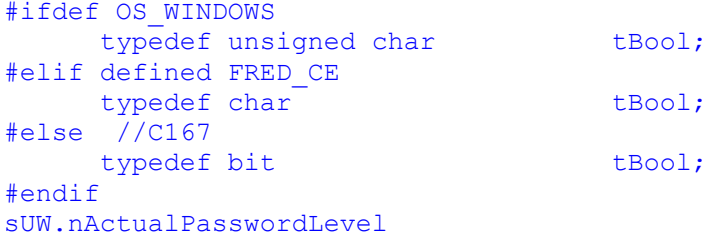

psUW->nActualPasswordLevel

```
psCstMemory = (tCstMemory _HUGE*)psIO-
>pCstMemory;
```

```
 #if defined FRED_CE 
       #include "EDExp.h" 
    #else 
       #include 
"\ElaSoft\fred\version2006\Slaves\canlayer2.h" 
       #include 
"\ElaSoft\fred\Version2006\Include\Dev\HW\CoDeSys
\Pult04.h" 
       #include 
"\ElaSoft\fred\Version2006\Include\Dev\HW\CoDeSys
\Event02.h"
```

```
 #endif
```
Diese Datei wird von der ElaDesignCE.exe bei Programmstart gestartet und die Funktionen ob22, ob0,... direkt aufgerufen.

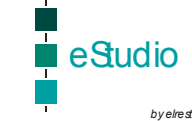

### <span id="page-6-0"></span>**Interface der Bibliotheken**

**Die Struktur der Dateien ist wie folgt aufgebaut :** 

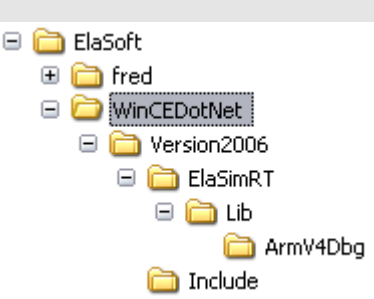

#### **Die beiden Dateien :**

- \ElaSoft\WinCEDotNet\Version2006\Include\EDExp.h
- \ElaSoft\WinCEDotNet\Version2006\ElaSimRT\Lib\ArmV4Dbg\ElaSimRTLib.lib

stellen das Interface zwischen der von Ihnen erzeugten ElaSimRT.dll und der beigestellten ElaDesigCE.exe dar.

#### **Telnet Einstellungen**

**Wichtig ist : ESB functionality muss off sein, falls die CAN Schnittselle für eigene Protokolle verwendet werden soll.** 

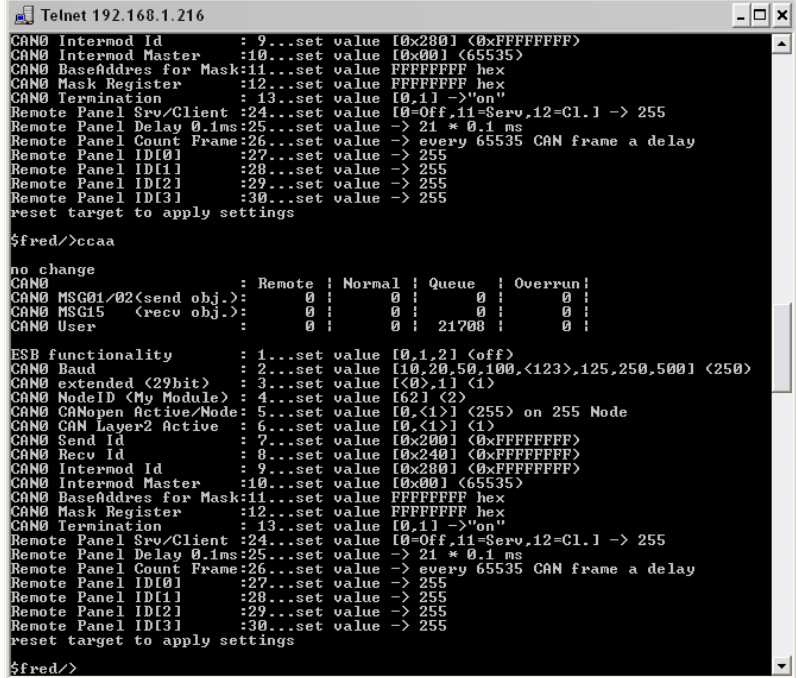

#### **ftp - Einstellungen**

*by elres* 

eStudio

### <span id="page-7-0"></span>**fred-P5xx – XScale Technologie**

### **Neues Image V4.2 aufspielen**

Während dem Bootvorgang muss das fred-P5xx über die serielle Schnittstelle (COM0) mit einem Hyperterminal verbunden sein.

Mit der Taste "ESC" kommt man in den internen Kernel. Es erscheint der Prompt :)

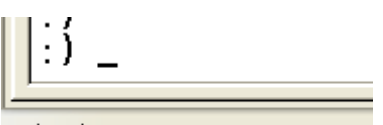

Verbunden 00:00:05

Am Prompt muss eingegeben werden:

- **ereg**
- erase
- **mac**  zum Ermitteln der MAC Adresse

Anschließend muss ein TFTP Programm gestartet werden und die Bootdatei : P510\_42.HEX geladen werden. Schalten Broadcast Reply aktive.

#### *Beachte :*

Die Images müssen lokal auf C:\ kopiert werden.

#### *Tipp :*

Falls dies nicht ordentlich funktioniert, lösen Sie Ihren Ethernet Verbindung zum Netzwerk und machen ein einfaches Netzwerk zwischen PC und fred-P5xxx.

Ein Fortschrittsbalken zeigt den aktuellen Zustand an.

• **tftp** 

#### **Rs232 Kabel 1988** Nullmodem Kabel

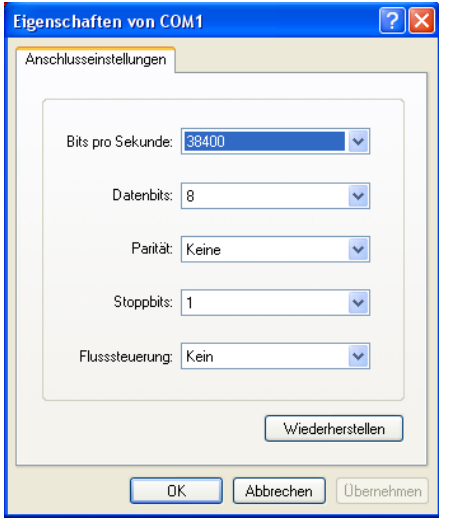

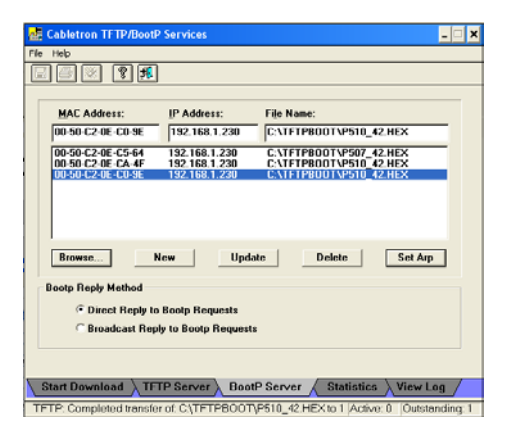

|Searching for server..<br>|My IP 192.168.1.230. Server IP 192.168.1.67, GW IP 0.0.0.0<br>|Booting : C:\TFTPB00T\P510\_42.HEX source : 0x1000000 Size 7435435 entry:0xa1001000<br>
Passe : 0x1000000 Size 7435435 entry:0xa1001000<br>
Load finished<br>
With 448k9/sec<br>
Burn lange with entry at a1001000<br>
Hrite File to Flash |<br>|Successfully written !<br>|Done with 67kB/sec<br>|PLEASE RESTART TARGET VDownload finished... Calling Monitor  $: 1$ 

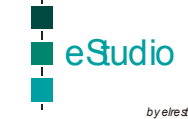

<span id="page-8-0"></span>Am Prompt muss eingegeben werden:

• **fb**

Der Download ist abgeschlossen, es wird das Image gestartet.

Abschließend muss noch der Touch einkalibriert werden und muß Save Registry gespeichert.

#### **Bootvorgang**

Es kann nur auf die interne Flashdisk gebootet werden.

:) fbBoothdr at 0x04060000 -> 0x31415926<br>Uncompressing executable 7435435 Bytes to 0x01000000...<br>[\*\*\*\*\*\*\*\*\*\*\*\*\*\*\*\*\*\*\*\*\*\*\*] 5000kB/sec<br>Done

....<br>jump to 0xa1001000 R0=0x00000000 R1=0x0000011a R2=0xa006d434

erbunden 00:04:16 Auto-Erkenn. 38400 8-N-1

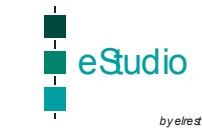

### <span id="page-9-0"></span>**fred-P8xx – X86 Technologie**

#### **Bootvorgang**  Control 192.168.1.236/Storage Card/ - Microsoft Internet Explo<br>| Date| Bearbeken Ansicht Favoriten Extras ? Gebootet kann entweder auf die interne DiskOnModule oder externen CF erfolgen.  $\begin{array}{|c|c|c|c|c|}\hline \textbf{Q} & \text{and} & \textbf{Q} & \text{and} & \textbf{Q} & \text{and} & \textbf{Q} \\ \hline \textbf{Q} & \text{and} & \textbf{Q} & \text{and} & \textbf{Q} & \text{and} & \textbf{Q} \\ \hline \textbf{Q} & \text{and} & \textbf{Q} & \text{and} & \text{Q} & \text{and} & \text{Q} & \text{and} & \text{Q} \\ \hline \textbf{Q} & \text{and} & \text{and} & \text{Q} & \text{and} & \text{Q} & \text{and} & \$  $\text{AutoTree} \text{ if } \texttt{0} \text{ is a } \texttt{0} \text{ is a } \texttt{0$ Adresse 21 ftp://192.168.1.236/Storage%20Card/ v By Geändert am<br>15.01.2004 17:34<br>15.01.2004 09:14 Andere Orte  $Q$  192.168.1.236 15.01.2004 09:14 05.09.1996 11:11 Grand Dateien<br>
Greeneinsame Dokumente<br>
Grand Metzwerkungebung 05.09.1996 11:11<br>15.01.2004 17:37<br>05.09.1996 11:11<br>05.09.1996 11:11<br>05.09.1996 11:11<br>21.03.2003 00:00<br>05.09.1996 11:11<br>12.01.2004 10:04<br>16.01.2004 10:04 Details **Storage Card** mode con cp select=850 keyb gr,,keyboard.sys Config.sys device=display.sys con=(ega,,1) country=049,850,country.sys DEVICE=HIMEM.SYS Start von Windows CE mit LoadCePc.exe LoadCePc nk.bin **ftp Settings**   $\sqrt{\mathsf{Data}}$ (value not set)  $_{23}$  $4096$ ADMIN E EAP<br>S FTPD

**CF Interface** 

Ein Wechsel kann nicht erkannt werden, da es sichn um ein IDE-Interface handelt.

Tipp : Wird diese CF unter Windows95/98 mit "format d: /s" formatiert, dann kann auch darauf gebootet werden.

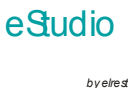

### <span id="page-10-0"></span>**ActiveSync Connection**

Mit dem MS Tool ActiveSync kann die Verbindung zwischen einem Windows CE Gerät und einem PC eingerichtet werden.

Dazu muss auf Windows CE Seite im Verzeichnis "Windows"

- "repllog", für RS232 Kommunikation
- "repllog /remote", für Ethernet Kommunikation

gestartet werden.

ch Results - Microsoft Internet Explo<br>Readedro - Ansicht - Favoriten - Extrae

 $\overline{a}$  sea

absolaw

ActiveSync gestartet werden.

o all http://search.microsoft.com/search/results.aspx?st=b8na=000//ew=en-usb

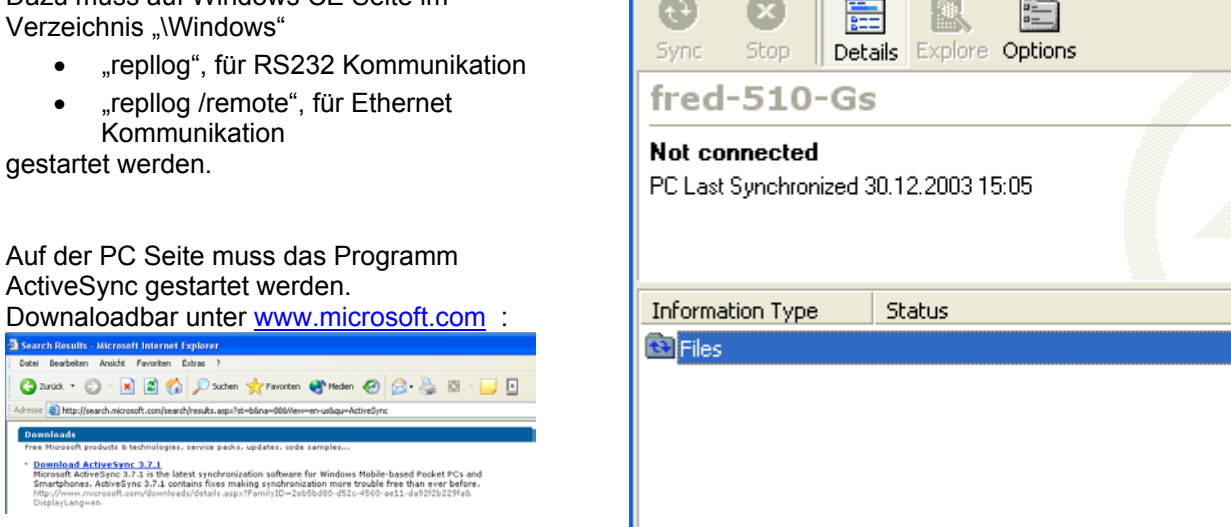

Microsoft ActiveSync File View Tools Help

Die Verbindung über :

- seriell mittels gekreuztem RS232 Kabel
- USB
- **Ethernet**

hergestellt werden.

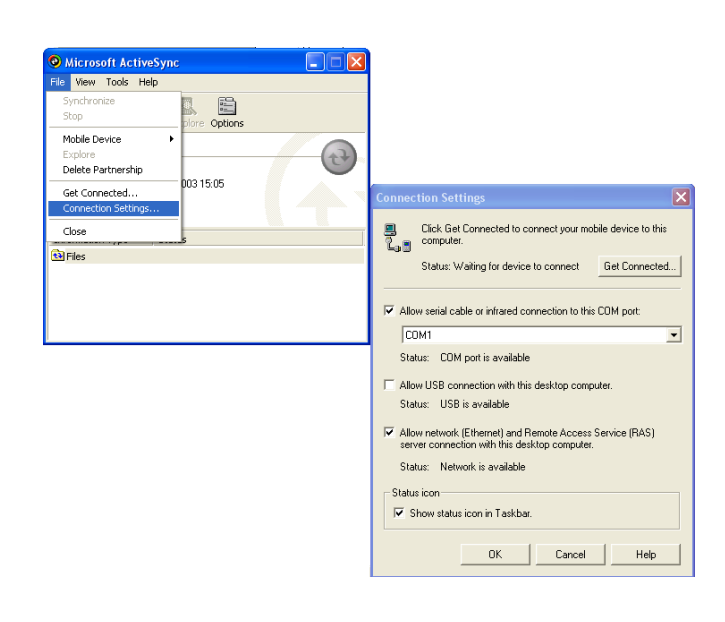

#### **2005 elrest GmbH. Alle Rechte vorbehalten.**

Die in diesem Dokument enthaltenen Informationen können ohne Vorankündigung geändert werden und stellen keine Verpflichtung seitens elrest GmbH dar.

Die Software und/oder Datenbanken, die in diesem Dokument beschrieben sind, werden unter einer Lizenzvereinbarung und einer Geheimhaltungsvereinbarung zur Verfügung gestellt. Die Software und/oder Datenbanken dürfen nur nach Maßgabe der Bedingungen der Vereinbarung benutzt oder kopiert werden.

Es ist rechtswidrig, die Software auf ein anderes Medium zu kopieren, soweit das nicht ausdrücklich in der Lizenz- oder Geheimhaltungsvereinbarung erlaubt wird. Ohne ausdrückliche schriftliche Erlaubnis der elrest Automationssysteme GmbH dürfen weder dieses Handbuch noch Teile davon für irgendwelche Zwecke in irgendeiner Form mit irgendwelchen Mitteln, elektronisch oder mechanisch, mittels Fotokopie oder Aufzeichnung reproduziert oder übertragen werden.

Abbildungen und Beschreibungen sowie Abmessungen und technische Daten entsprechen den Gegebenheiten oder Absichten zum Zeitpunkt des Druckes dieses Prospektes. Änderungen jeder Art, insbesondere soweit sie sich aus technischem Fortschritt, wirtschaftlicher Ausführung oder ähnlichem ergeben, bleiben vorbehalten. Die externe Verschaltung der Geräte erfolgt in Eigenverantwortung.